# **Software zur Bildbearbeitung**

## **Darum geht's**

Bildbearbeitungsprogramme bieten die Möglichkeit, Bildoptimierungen vorzunehmen, Bildmanipulationen und Grafiken zu erstellen. Wir beginnen mit einfachen Grafikprogrammen.

#### **Wozu brauche ich das?**

Mittlerweile ist die Profi-Bildbearbeitung auch beim Hobby-Fotografen angekommen. Vor allem bei digitalen Fotografien wird die Nachbearbeitung immer selbstverständlicher. Sei es zu beruflichen Zwecken, um Bilder seinen Freunden und seiner Familie zu präsentieren oder um sie anderweitig, etwa auf Social-Media-Seiten, zu veröffentlichen.

#### **Programme**

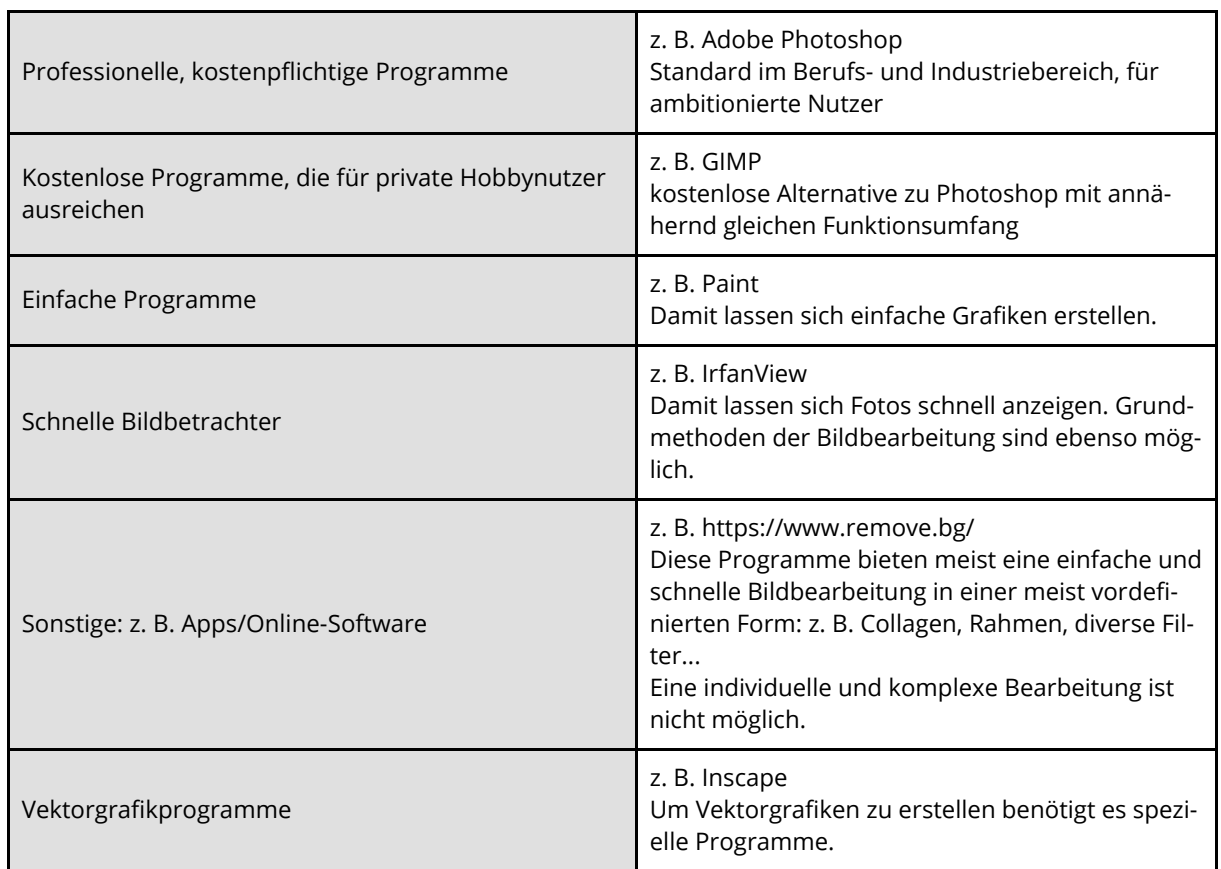

Viele Bildbearbeitungsprogramme sind ähnlich aufgebaut: so gibt es meist Menüleisten, Symbolleisten, verschiedene Werkzeuge und eine Zeichenfläche.

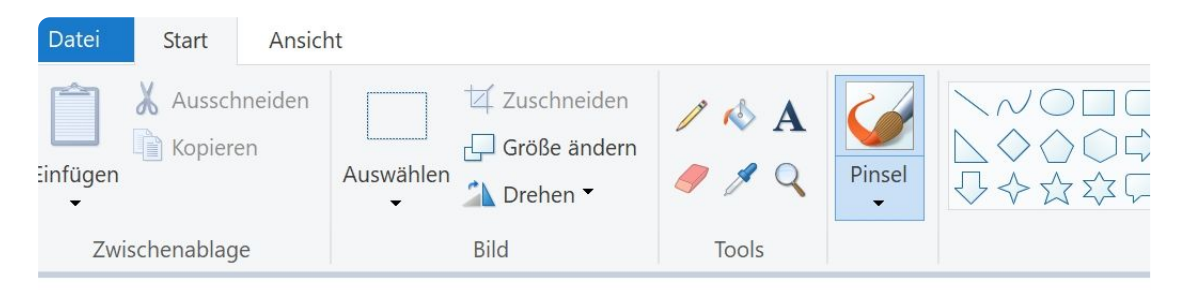

#### *Paint: Bildschirmabdruck*

Informatik Seite 1/2

### **Aufgaben**

- 1 Methoden eines einfachen Grafikprogramms:
	- a) Öffne das Programm Paint und mache dich mit den Funktionen vertraut: male ein Bild!
	- b) Bearbeite die [Übungsaufgabe](https://learningapps.org/view7241661)
- 2 Male eine Katze!
	- a) Öffne das Programm Paint.
	- b) Male die Katze möglichst 1:1 ab.
	- c) Speichere die Datei.
	- d) Öffne im mebis-Kurs die [Aufgabe 1](https://lernplattform.mebis.bayern.de/mod/assign/view.php?id=10506124) und lade deine Datei hoch.

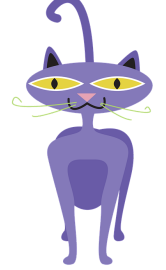

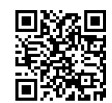

3 Für eine Reisebüro-Webseite sollst du drei Fotos bearbeiten. Die Größe der Fotos soll webfähig auf die Hälfte reduziert werden.

Dafür verwendest du IrfanView. IrfanView ist ein Programm zur Betrachtung und in kleinem Umfang auch zur schnellen Bearbeitung von Bildern geeignet.

- a) Lade aus dem mebis-Kurs das Ziparchiv ["bilder.zip"](https://lernplattform.mebis.bayern.de/mod/resource/view.php?id=10510399) herunter und entpacke es in deinem Ordner.
- b) Öffne mit IrfanView das erste Foto.
- c) Ändere die Größe des Bildes: Breite 600 px
- d) Speichere das Foto unter neuem Dateinamen ab. Verfahre mit den anderen Fotos ebenso.

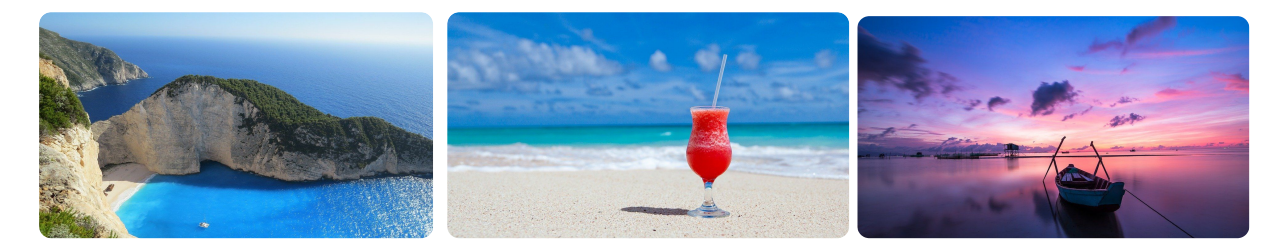

- 4 Für ein Werbefoto soll der Hintergund eines Portraits getauscht werden.
	- a) Lade aus dem mebis-Kurs [Aufgabe 2](https://lernplattform.mebis.bayern.de/mod/assign/view.php?id=10659961) das Foto herunter.
	- b) Öffne die Seite [https://www.remove.bg,](https://www.remove.bg/) lade das Foto dort hoch und lade das bearbeitete Bild herunter.
	- c) Erstelle ein Powerpoint und füge ein Landschaftsbild als Hintergrund ein, z. B. von [https://www.pixabay.com](https://www.pixabay.com/)
	- d) Füge das bearbeitete Portrait ein.
	- e) Lade die Powerpoint bei [Aufgabe 2](https://lernplattform.mebis.bayern.de/mod/assign/view.php?id=10659961) hoch.

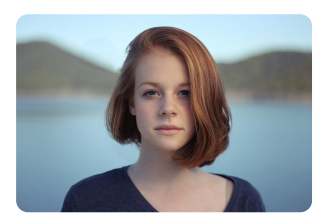

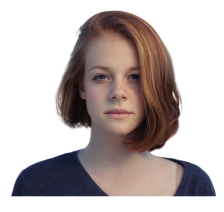

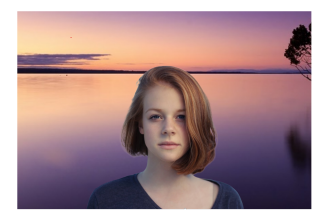

Informatik Seite 2/2

Angaben zu den Urhebern und Lizenzbedingungen der einzelnen Bestandteile dieses Dokuments finden Sie unter https://www.tutory.de/entdecken/dokument/831922ad